# 安否確認 **Quick Start Guide |** クイックスタートガイド

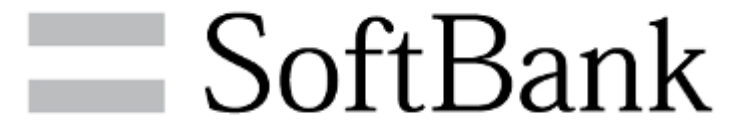

目次

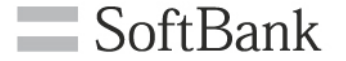

## はじめに

### 1, 事前準備

### [管理者操作] アプリダウンロード依頼メール送信 [利用者操作] アプリダウンロード

#### 2, 安否確認

[管理者操作] 安否登録依頼メール送信 [利用者操作] 安否登録 [管理者操作] 安否確認

はじめに

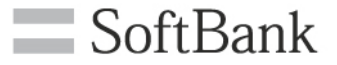

- 本サービスは、3G 通信サービス、4G 通信サービスまたは5G 通信サービスを法人名義にてご契 約いただいていて、かつ法人基本パック、法人基本パックプラス、法人基本パック for 4G ケータ イ、法人基本パックプラス for 4G ケータイ、スマートフォン法人基本パック、iPhone 法人基本パッ ク、iPad 法人基本パックのいずれかにご契約いただいているお客さまがご利用になれます。また、 パケット通信をご利用になる場合は、ウェブ使用料、ウェブ使用料(i) のご加入も必要になります。
- ご利用には「法人コンシェルサイト」のご登録が必要です。
- MMS タイプで安否登録依頼メールを送信した場合、メッセージ送信料として1通1円(税抜)がか かります。メッセージ送信料は、携帯電話にメッセージが届いたときに発生し、システムエラーの場 合は発生しません。メッセージ送信料は、携帯電話ご契約者に請求いたします。Eメールタイプをご 利用の場合は送信料は無料です。なお、ご契約料金プランによって別途パケット料が必要となり ます。ホワイトプラン、ホワイトプラン(i)、ゴールドプラン、ゴールドプラン(i)をご契約の場合は、 メッセージ送信料のみかかります。
- 事前にE メールアドレスが登録されていない回線に対しては、MMS タイプでメッセージが配信され ます。その場合は1通1円(税抜)が発生します。
- 「世界対応ケータイ」のご利用内で、海外ローミングの利用が可能です。尚、海外ローミング中に安 否登録依頼メールを受け返信する場合、現地の通信料が適用されパケット料が高額になる場合 がありますのでご注意ください。
- 安否情報の取得には時間がかかる場合があります。
- その他サービスのお申し込み・ご利用にあたっては「安否確認サービスご利用規約」をお読みいた だき、ご承諾いただきます。

ご利用の流れ

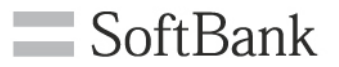

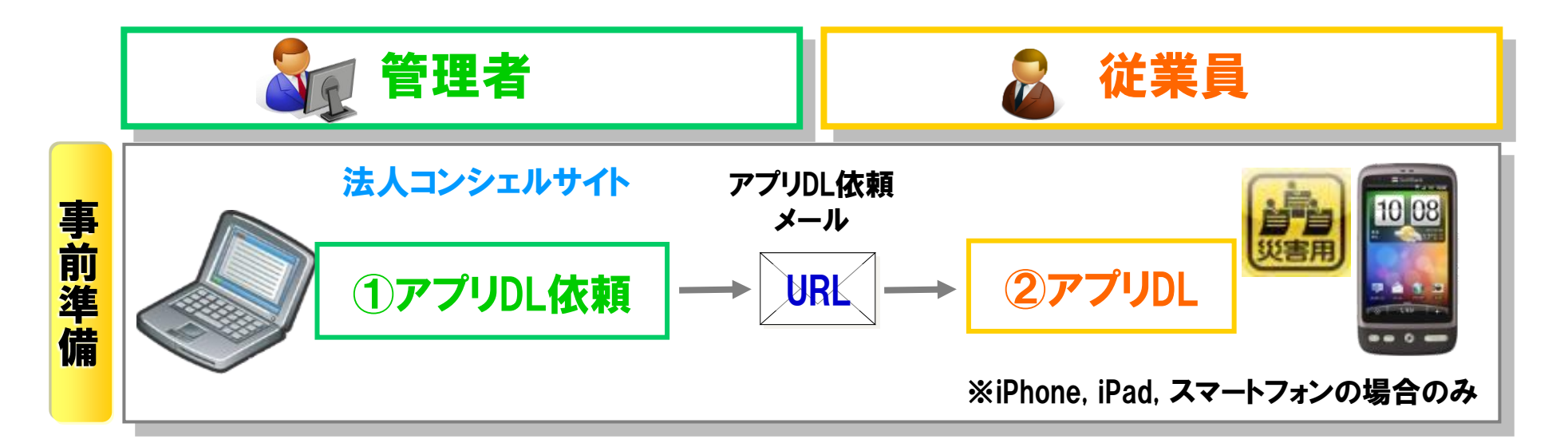

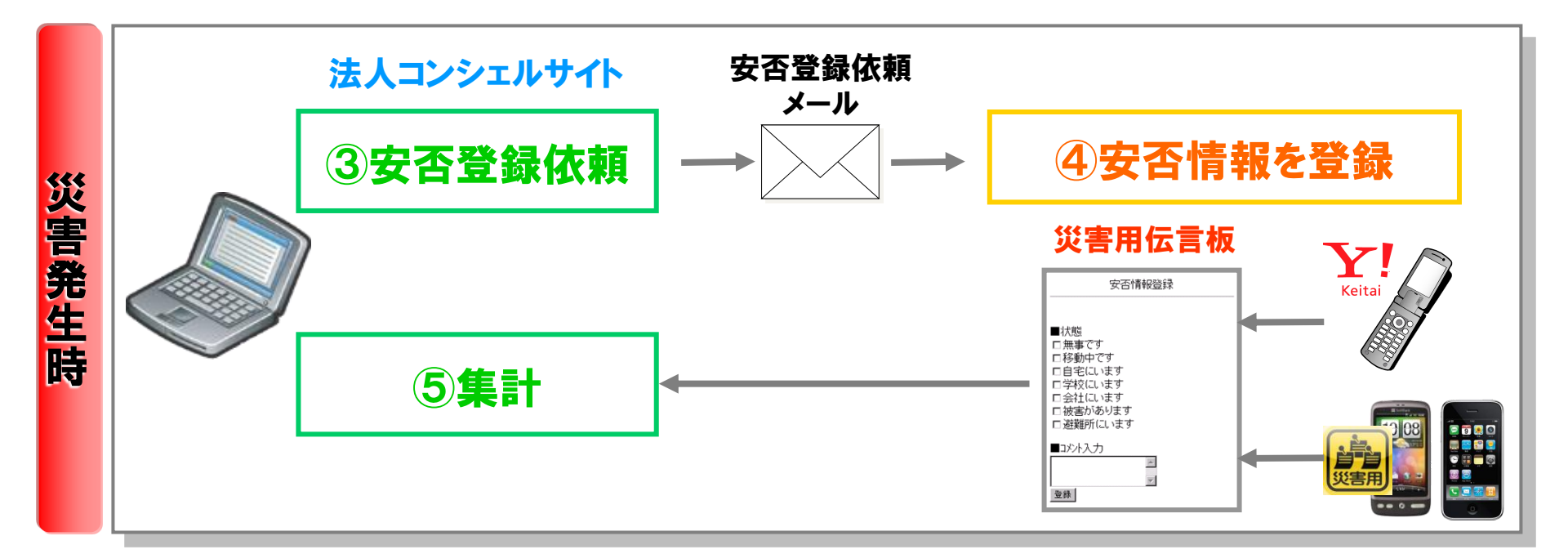

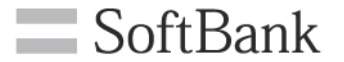

目次

#### 1, 事前準備

#### [管理者操作] アプリダウンロード依頼メール送信 [利用者操作] アプリダウンロード

#### 2, 安否確認 [管理者操作] 安否登録依頼メール送信 [利用者操作] 安否登録 [管理者操作] 安否確認

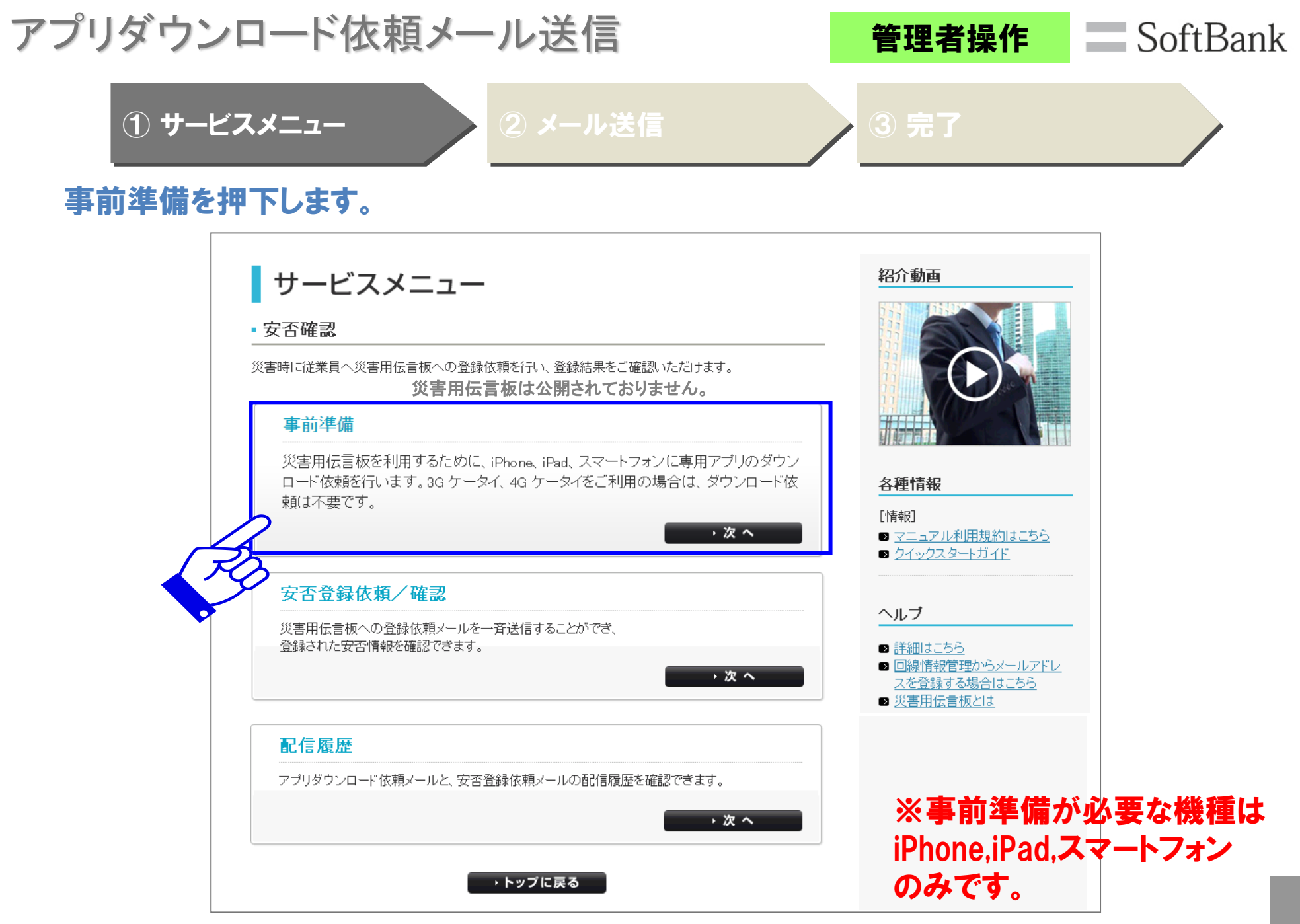

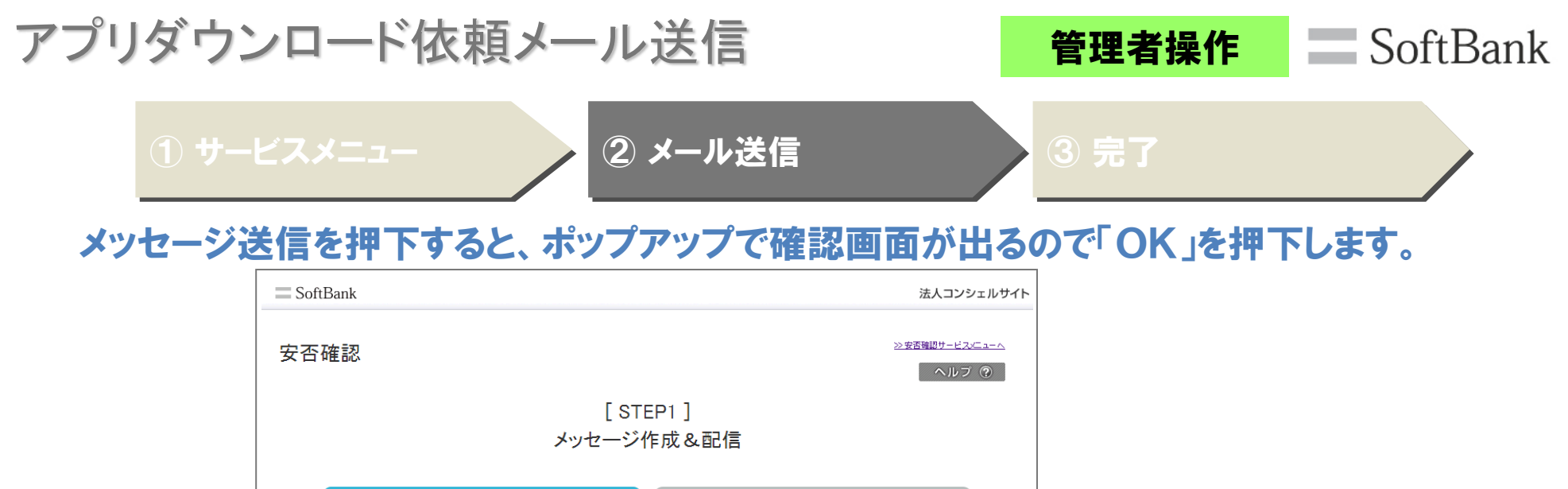

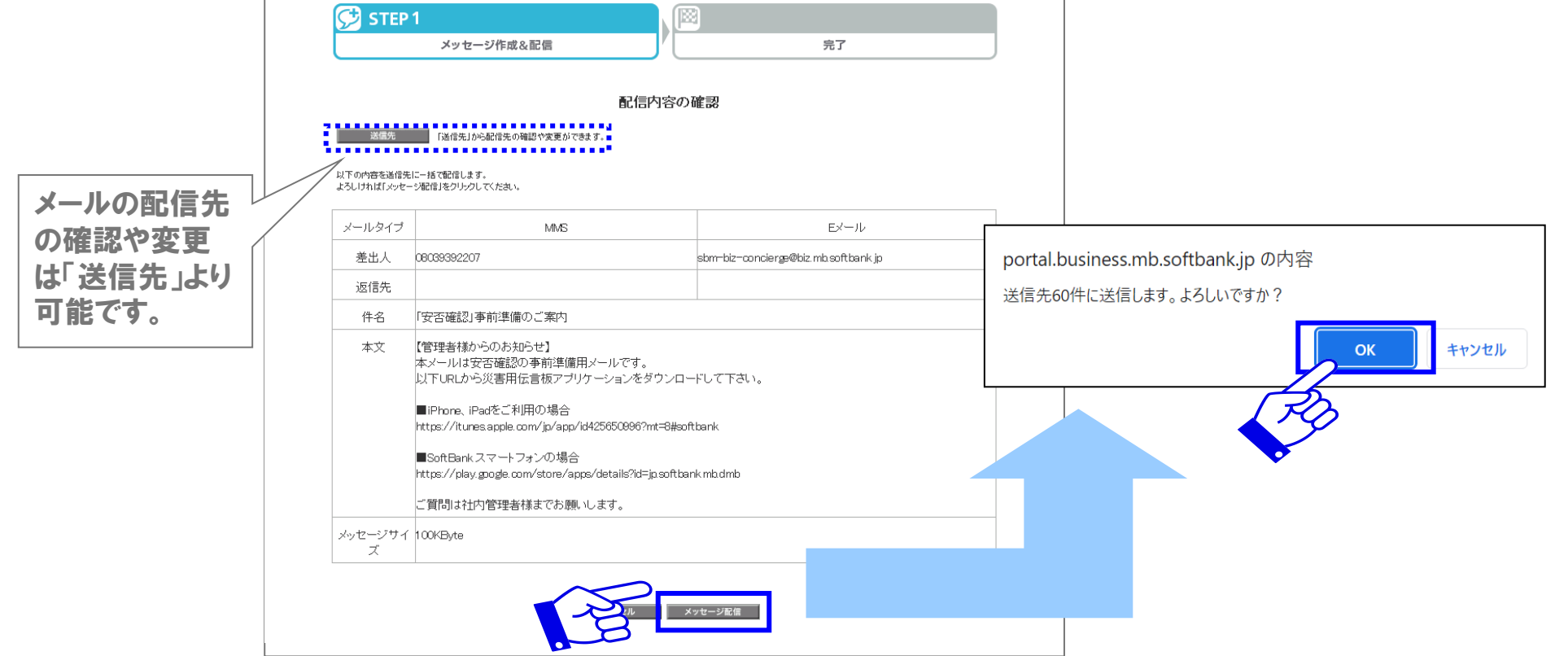

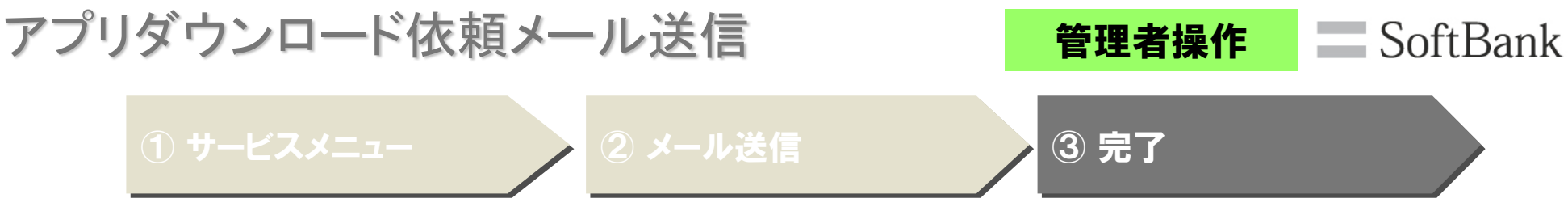

メールの配信受付が完了しました。

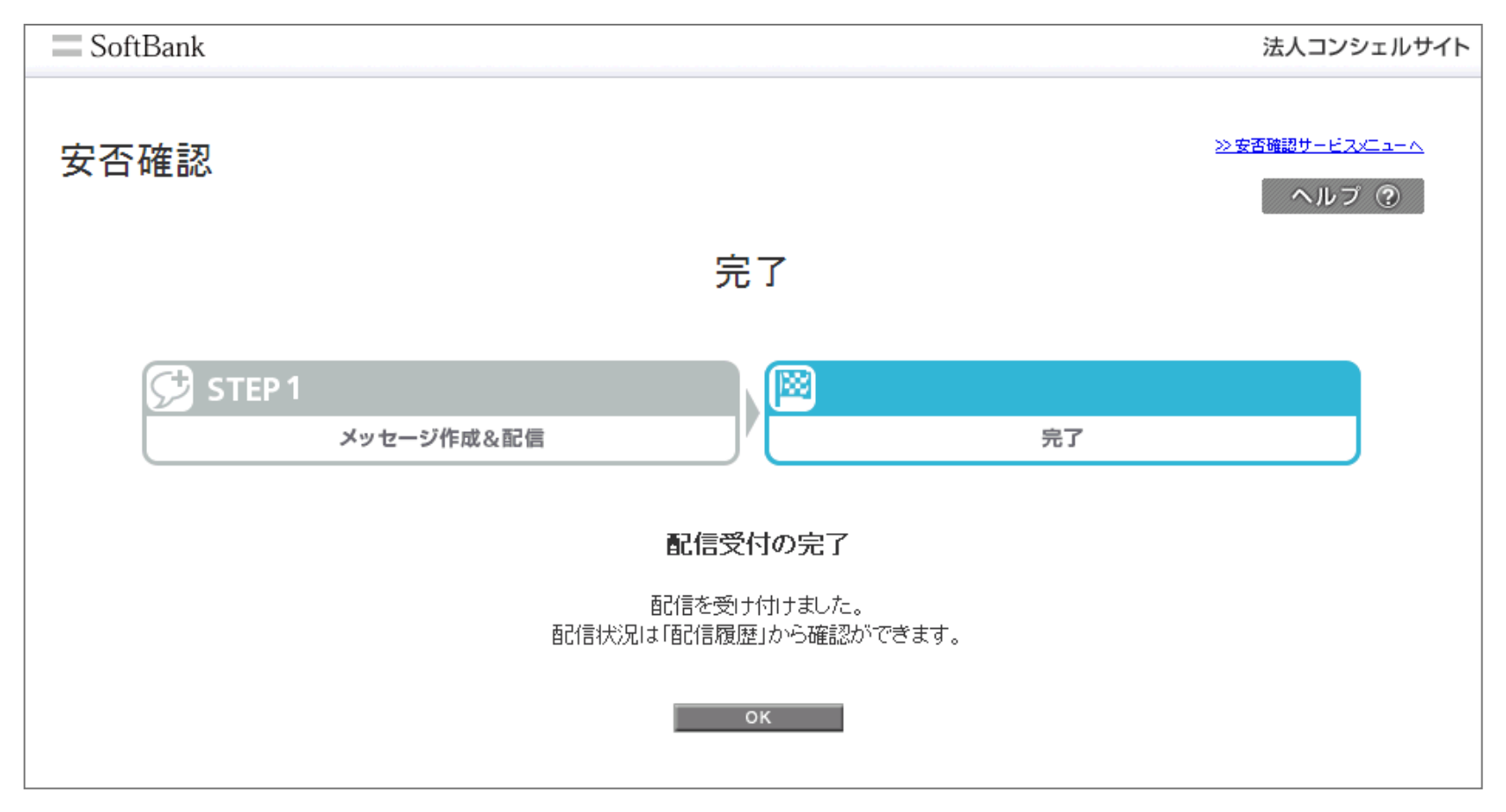

アプリダウンロード ファイン アプリダウンロード

SoftBank

#### アプリダウンロード依頼メールに記載されているURLをタップし、アプリをダウンロードします。

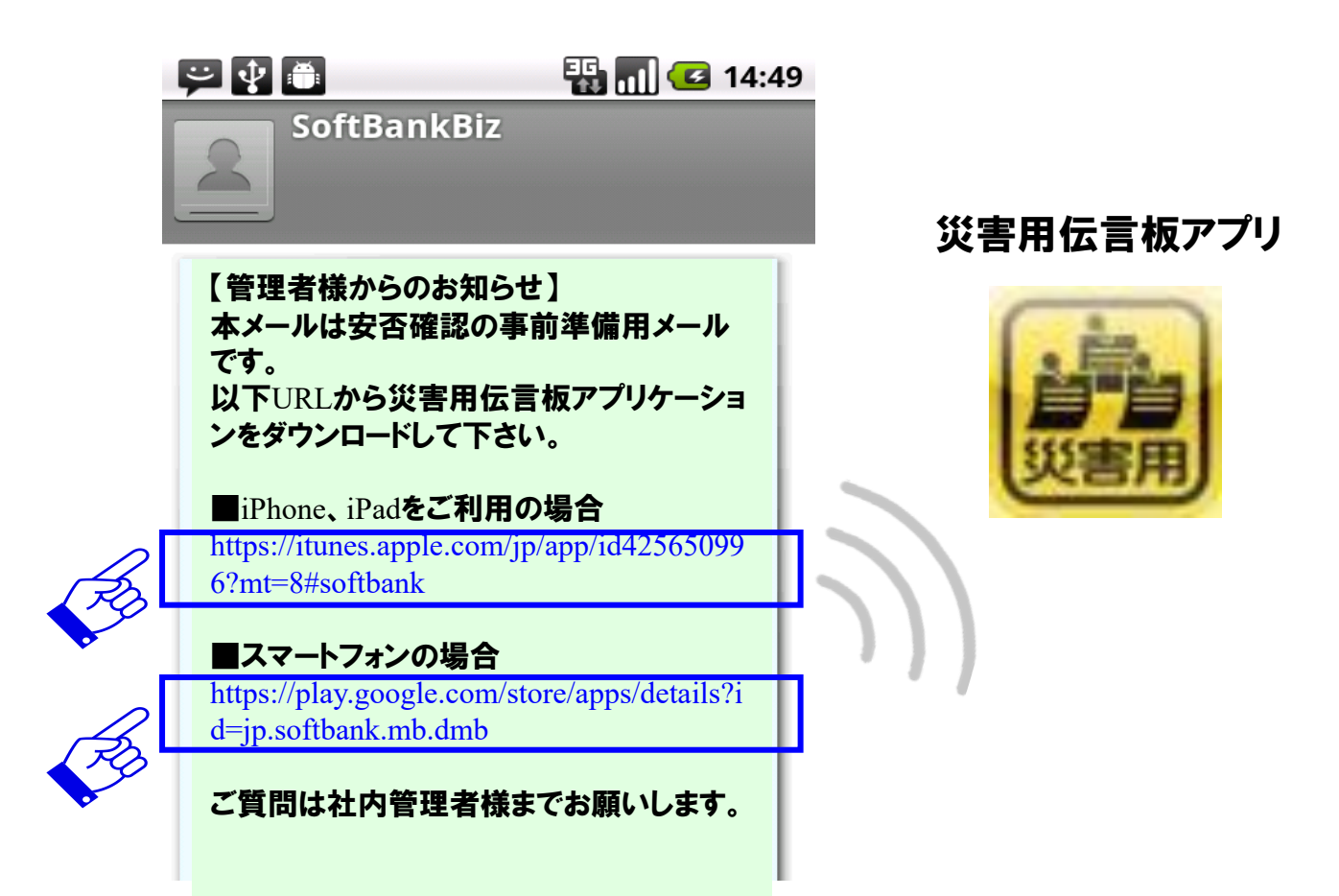

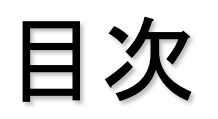

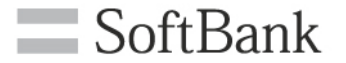

#### 1, 事前準備 [管理者操作] アプリダウンロード依頼メール送信 [利用者操作] アプリダウンロード

### 2, 安否確認

# [管理者操作] 安否登録依頼メール送信 [利用者操作] 安否登録

[管理者操作] 安否確認

安否登録依頼メール送信 (1/5)  $\blacksquare$  SoftBank 管理者操作 ① サービスメ <sup>)</sup>リーヒ<del>ベベ</del> ② 操作選択 <mark> ③ 内容作成</mark><br>ニュー ④ 送信 ⑤ 完了 安否登録依頼/確認を押下します。  $\equiv$  SoftBank サービスメニュー 紹介動画 • 安否確認 災害時に従業員へ災害用伝言板への登録依頼を行い、登録結果をご確認いただけます。 災害用伝言板公開時 に赤字で表示されます。 安否登録依頼/確認は 事前準備 災害用伝言板が公開 災害用伝言板を利用するために、iPhone、iPad、スマートフォンに専用アプリのダウン 各種情報 されているときに利用 ロード依頼を行います。3G ケータイ、4G ケータイをご利用の場合は、ダウンロード依 [情報] 頼は不要です。 してください。■ マニュアル利用規約はこちら ▸ 次 へ ■ クイックスタートガイド 安否登録依頼/確認 ヘルブ 災害用伝言板への登録依頼メールを一斉送信することができ、 ■詳細はこちら 登録された安否情報を確認できます。 ■ 回線情報管理からメールアドレ スを登録する場合はこちら ▸ 次 へ ■ 災害用伝言板とは 送信履歴 アプリダウンロード依頼メールと、安否登録依頼メールの送信履歴を確認できます。 ・次へ → トップに戻る **10**

安否登録依頼メール送信 (2/5) アンプロング 管理者操作 SoftBank ① サービスメ ニュー <sup>②</sup> 操作選択 <sup>③</sup> 内容作成 <sup>④</sup> 送信 <sup>⑤</sup> 完了

全回線に送信を押下します。

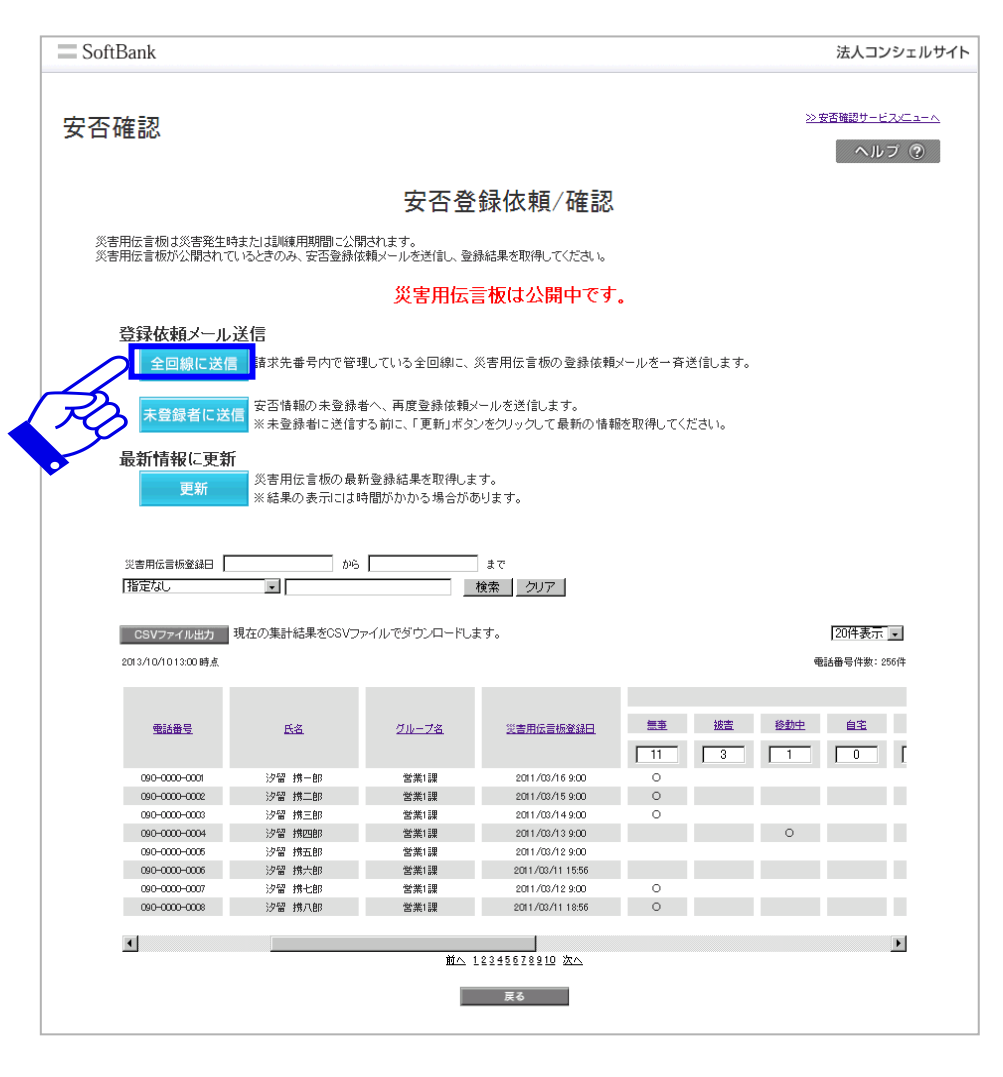

安否登録依頼メール送信 (3/5) アンプロング 音理者操作 SoftBank ニュー <sup>②</sup> 操作選択 <sup>③</sup> 内容作成 <sup>④</sup> 送信 <sup>⑤</sup> 完了

メッセージを作成し「決定」を押下します。

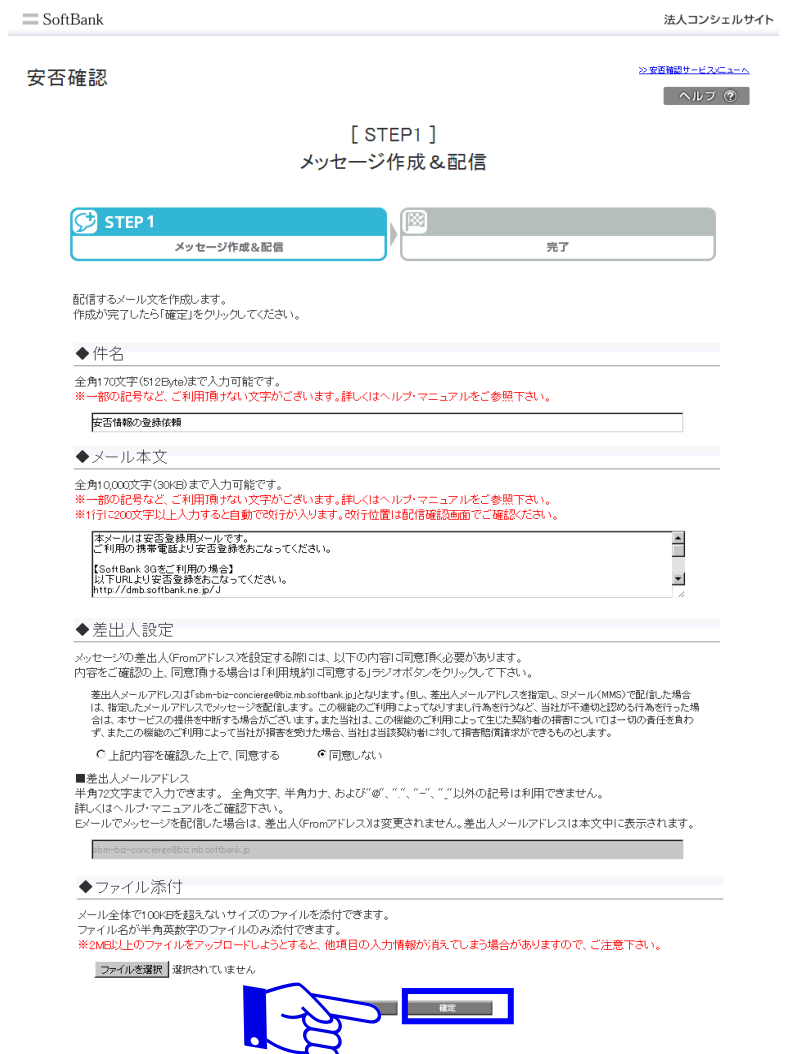

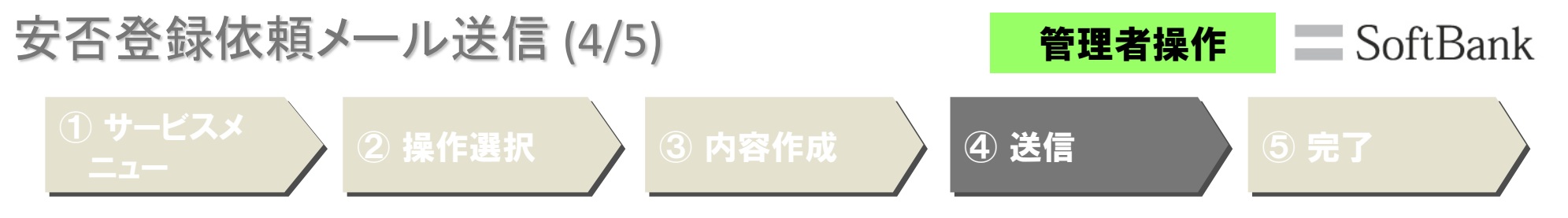

内容を確認しメッセージ送信を押下すると、ポップアップで確認画面が出るので「OK」を押下します。

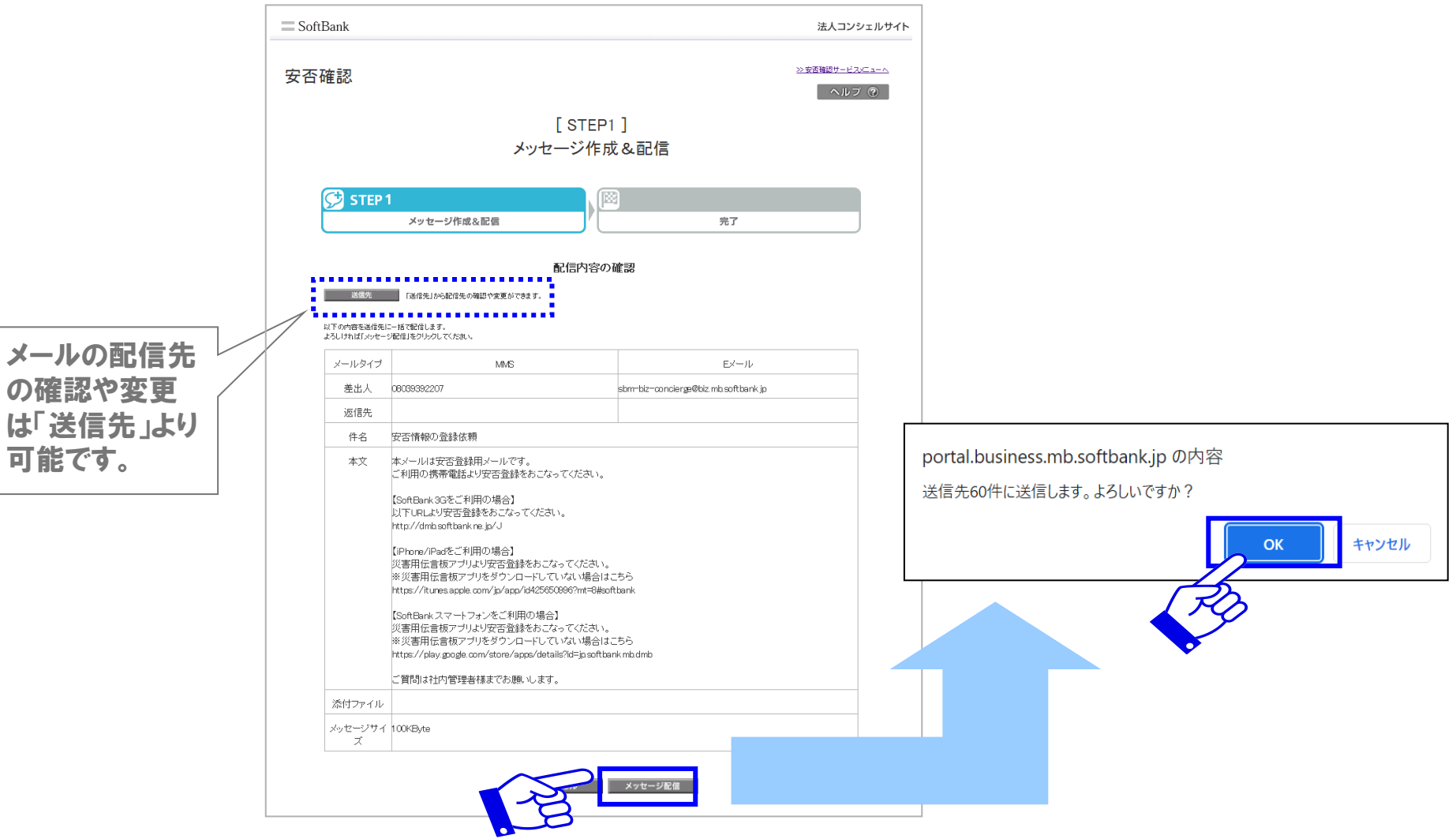

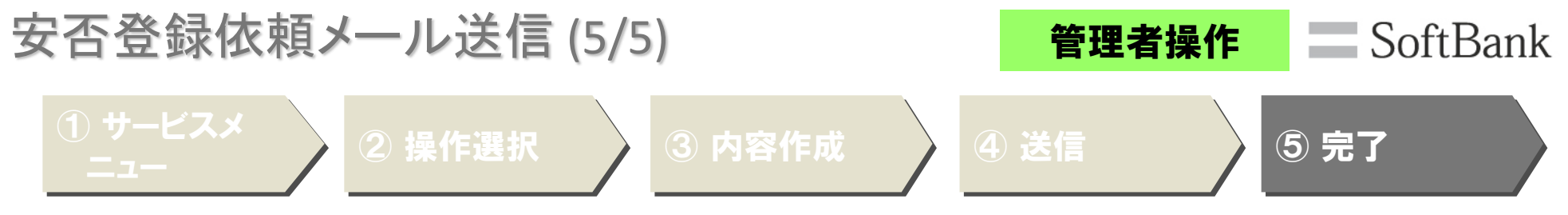

メールの配信受付が完了しました。

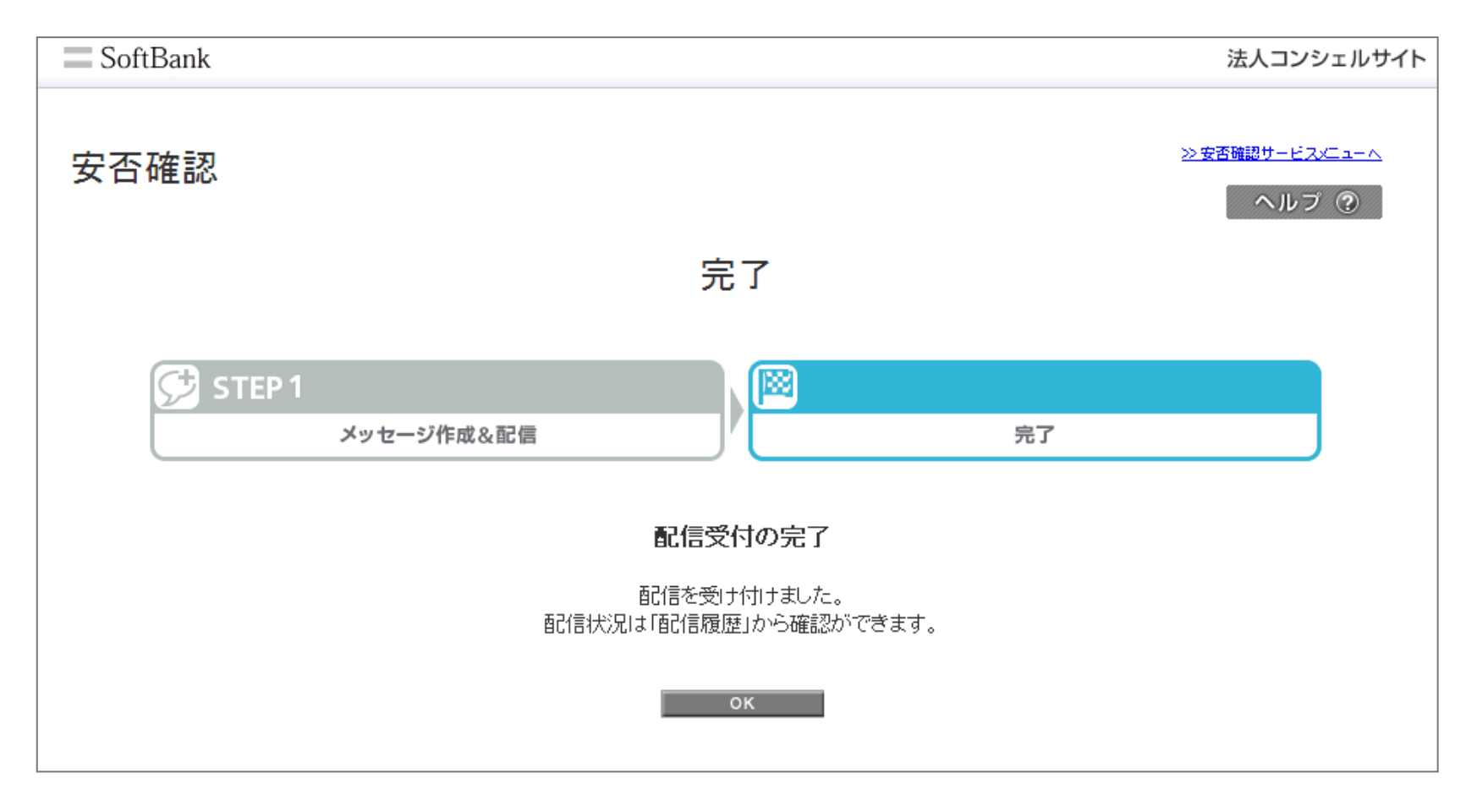

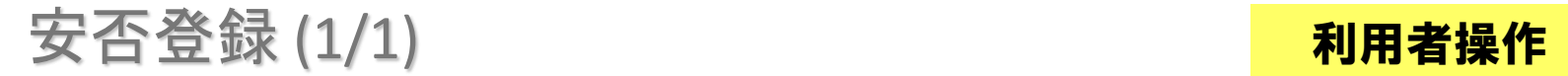

#### iPhone、iPad、スマートフォンをご利用の場合は「災害用伝言板アプリ」から、3G ケータイ、 4G ケータイをご利用の場合は「災害用伝言板」から、安否情報を登録します。

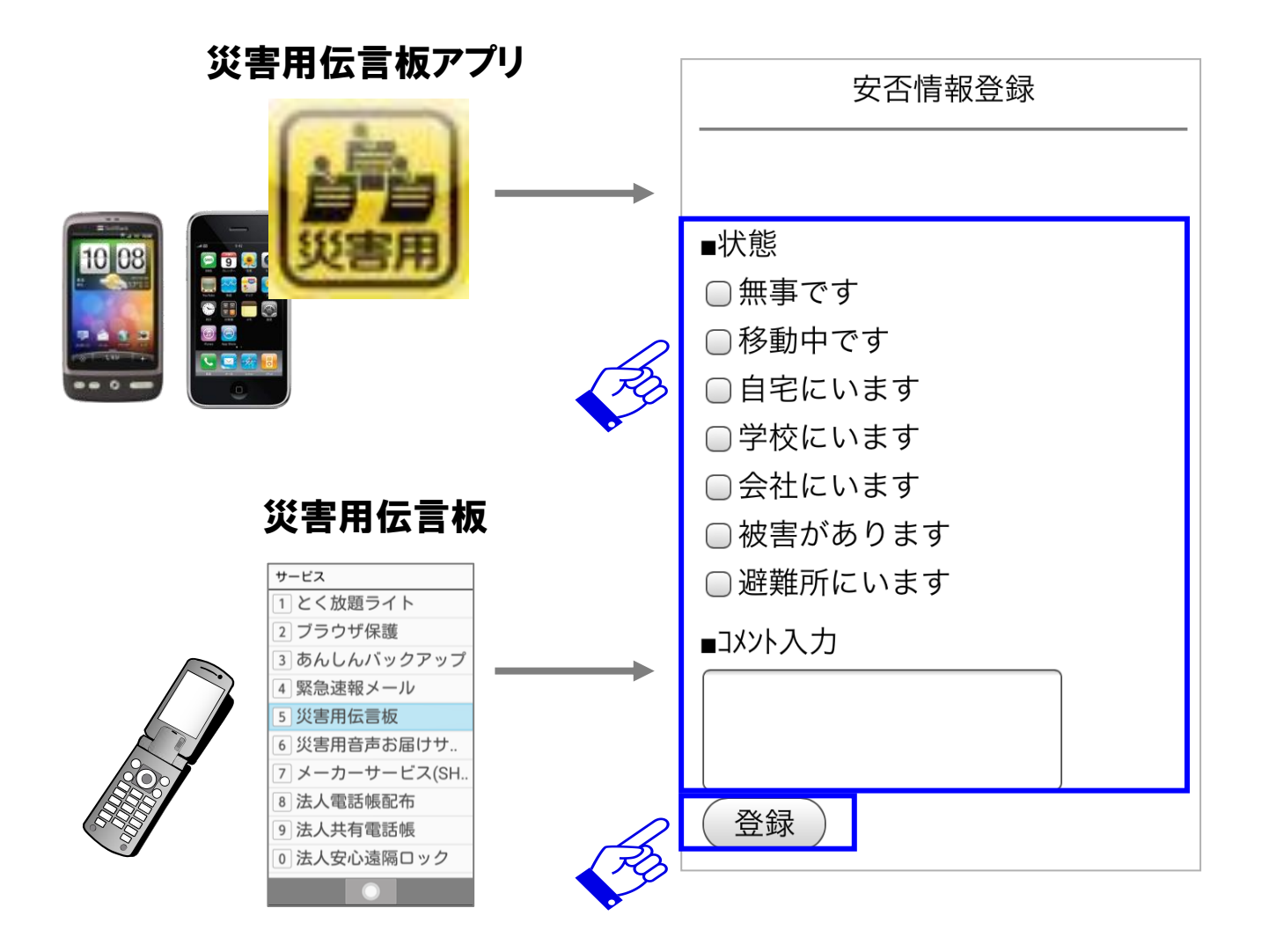

SoftBank

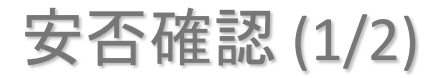

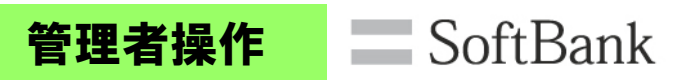

### ① サービスメニュー ろうころ つっと 安否確認

#### 安否登録依頼/確認を押下します。

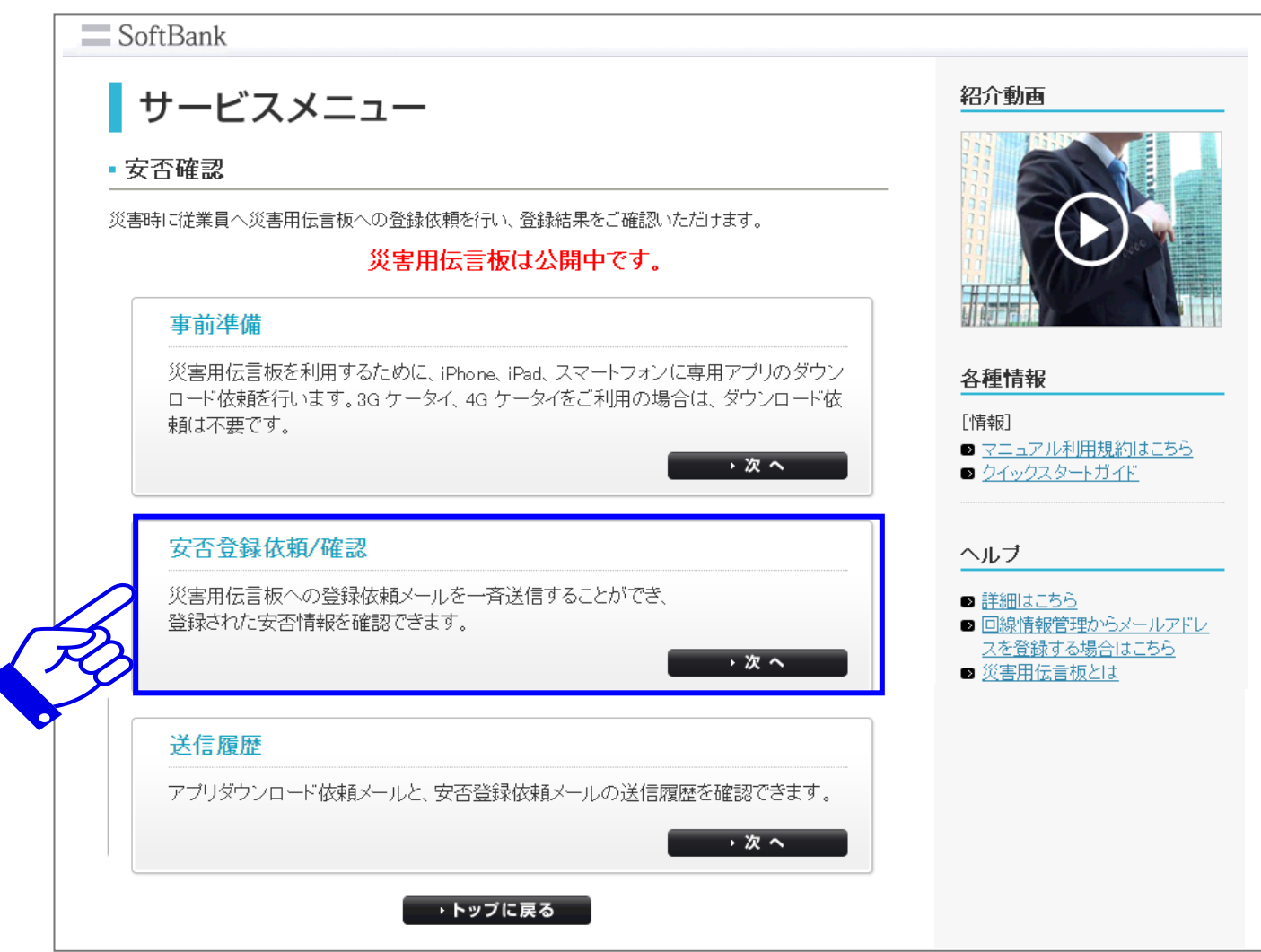

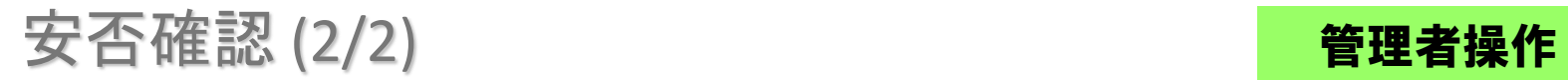

#### SoftBank

① サービスメニュー 2 3安否確認

#### 更新ボタンを押下すると、最新の安否情報が同画面に表示されます。

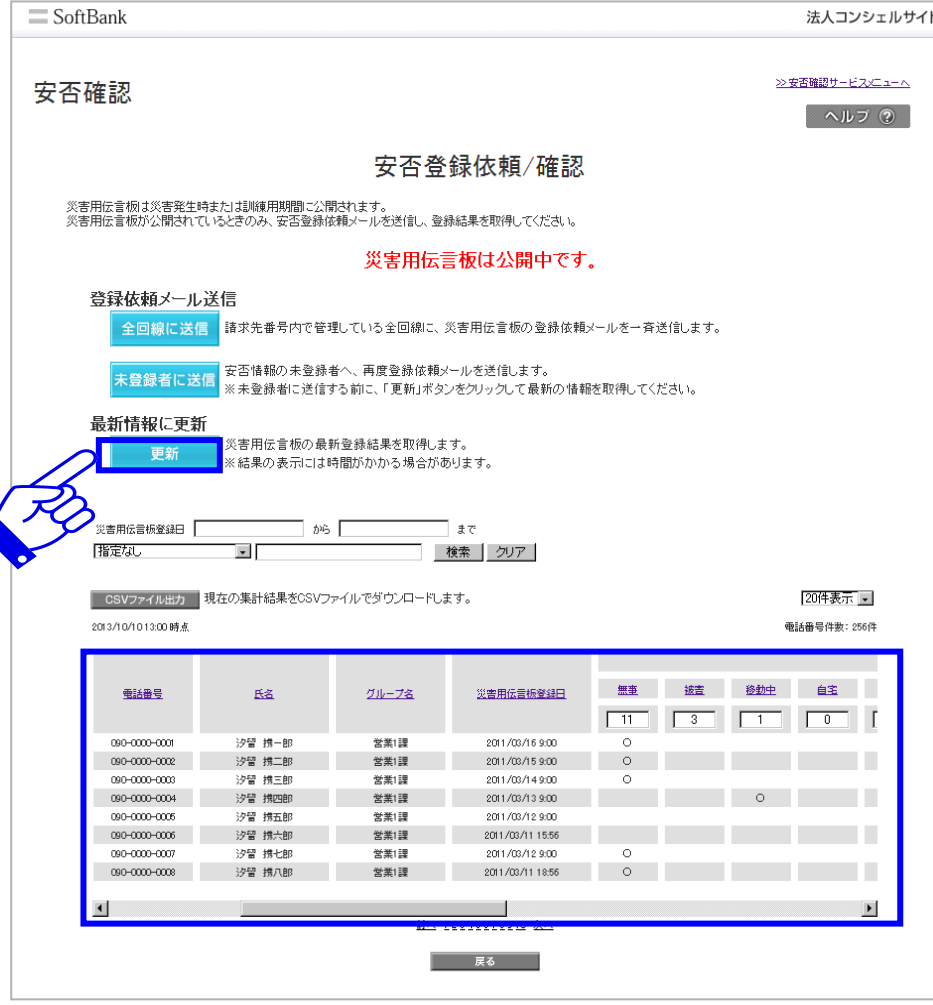